## **Prepare Teamviewer for remote support**

1. Open the **shoolQ** software from the taskbar

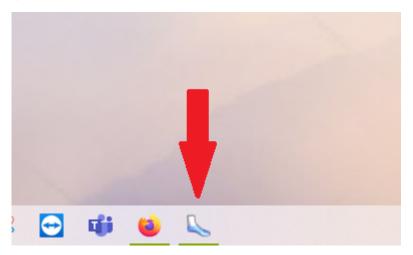

2. Click on the Help button on the upper right corner and select  $\,\,\textbf{ShoolQ Support}\,\,$ 

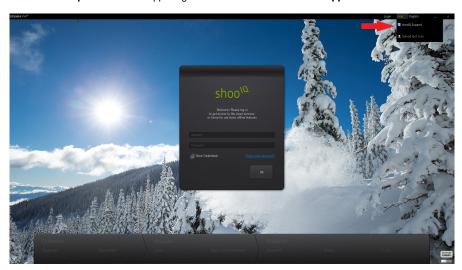

3. A new window will open. Send us  $\boldsymbol{Your\;ID}$  and password if visible

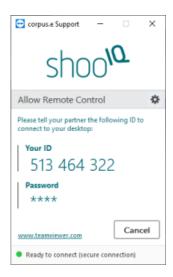

4. Make sure there is a stable internet connection and no automatic lock screen or standby

## Alternative TeamViewer App:

If you can't launch the application or your ID is not working please perform the following steps:

- 1. Close the current TeamViewer
- 2. Open the File Explorer and navigate to C:\Program Files\shoolQ\utils\TeamViewer or C:\Program Files(x86)\shoolQ\utils\TeamViewer
- 3. Launch TeamViewerQS
- 4. Send us Your ID and password if visible

Business Hours:

9am - 6 pm Central European Time (CET)